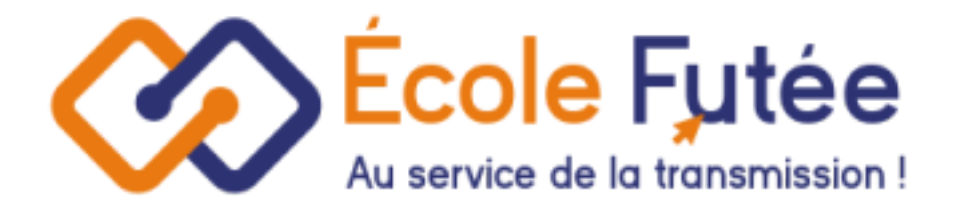

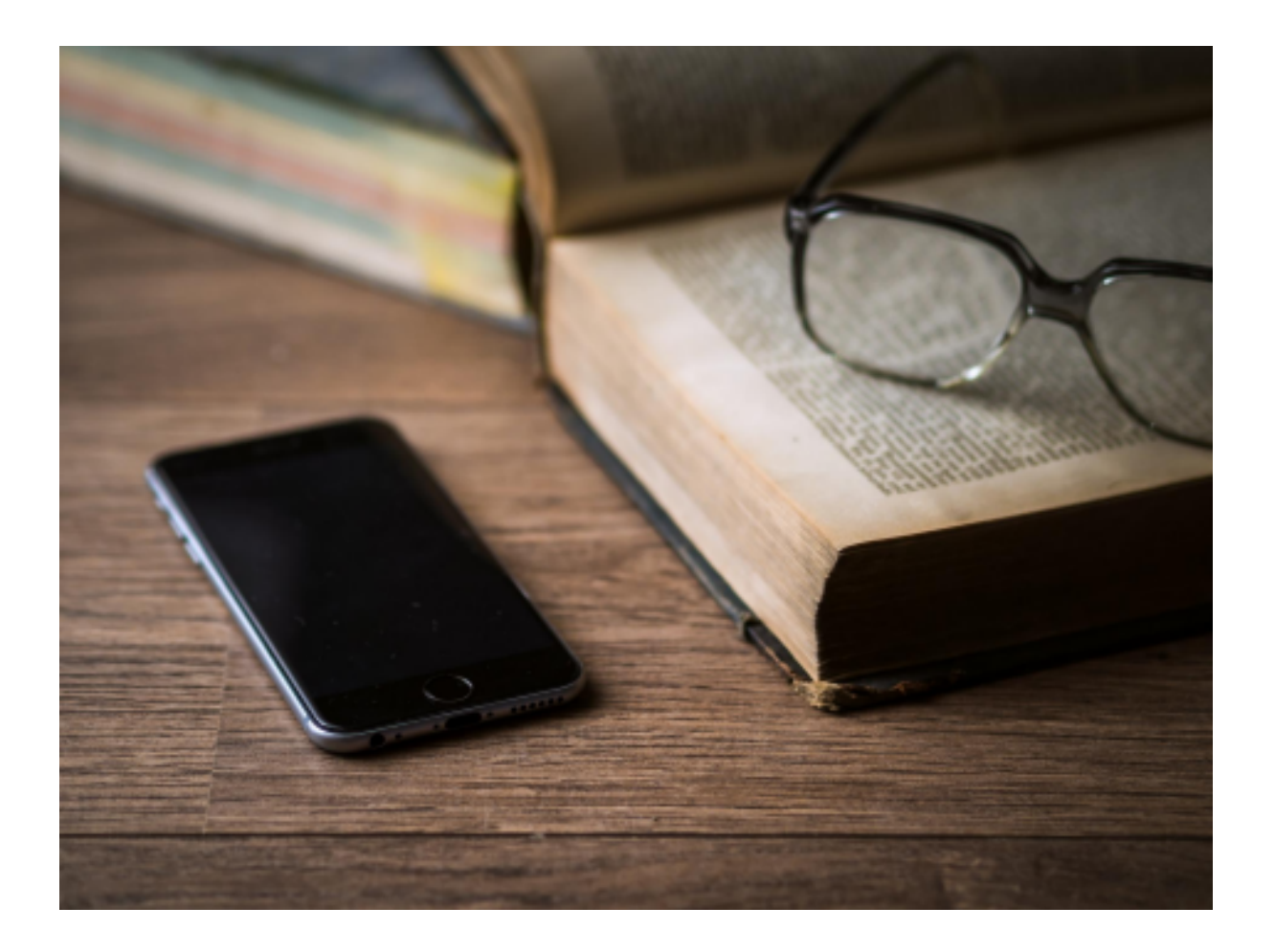

Application Ecole Futée

Documentation Inscription/Réinscription

**─**

Novembre 2023

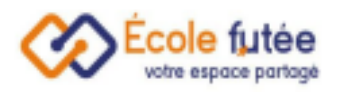

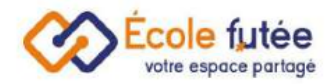

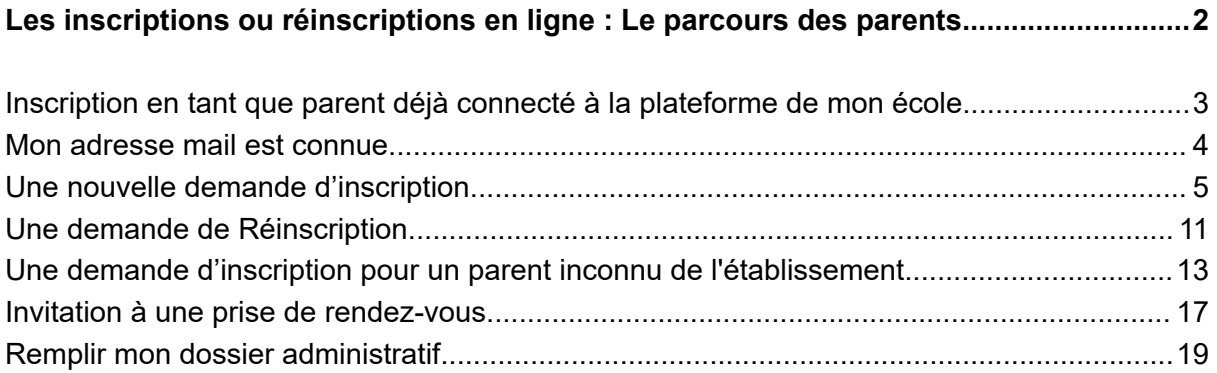

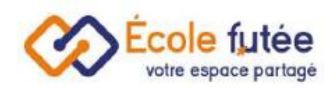

# <span id="page-2-0"></span>Les inscriptions ou réinscriptions en ligne : Le parcours des parents

En tant que parent d'élève, je peux inscrire ou réinscrire en ligne mes enfants dans mon établissement.

Ce système totalement dématérialisé permet de simplifier le processus d'inscription, évite la ressaisie des informations, fiabilise les inscriptions.

Le parcours de préinscription et d'inscription se compose de deux parties :

- **Demande de préinscription** : ce formulaire collecte les premières infos à propos de mon enfant et me permet de signer électroniquement ma demande
- **Dossier d'admission** : ces formulaires me permettent de remplir des pièces plus complètes et de les signer électroniquement

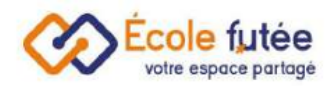

### <span id="page-3-0"></span>Inscription en tant que parent déjà connecté à la plateforme de mon école

Lorsque la campagne d'inscription ou de réinscription est ouverte, je reçois une notification par mail me permettant de me connecter pour remplir le formulaire d'inscription.

En tant que parent, je vais pouvoir me connecter sur la plateforme puis me rendre dans le menu Inscriptions / Réinscriptions.

Je peux remplir la demande de réinscription pour chacun de mes enfants déjà présent dans l'établissement.

Vous pouvez également remplir la demande via votre tableau de bord pour les

+ Inscrire mes enfants inscriptions en cliquant sur le bouton

Il est possible de remplir ce formulaire pour un enfant non encore présent dans l'école, et même de le faire plusieurs fois en cas de fratrie.

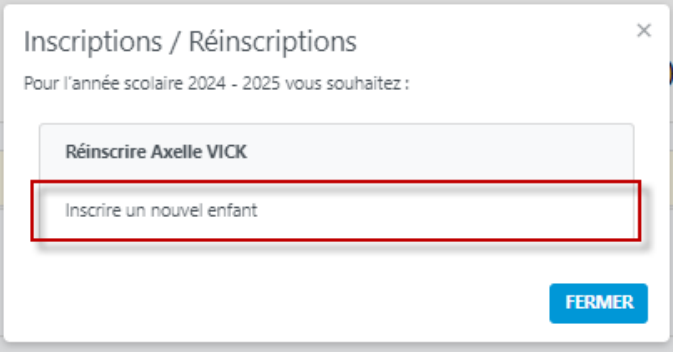

Toutes mes données saisies précédemment sont automatiquement remontées pour les demandes suivantes.

Attention, le formulaire de préinscription et les différentes étapes sont propres à chaque établissement. Les champs obligatoires demandés peuvent changer suivant l'établissement.

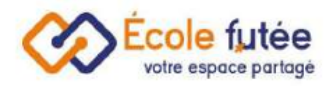

### <span id="page-4-0"></span>Mon adresse mail est connue

Lorsque je commence un formulaire de préinscription, une pop-up s'ouvre pour ajouter votre email.

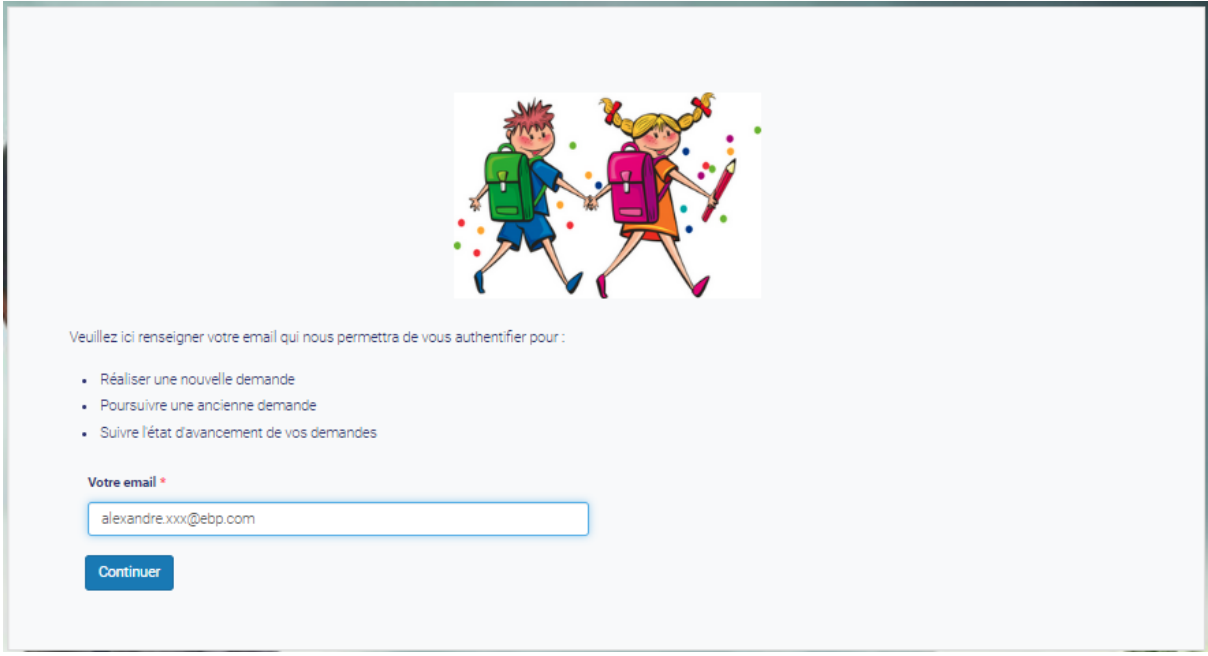

Si l'adresse mail est déjà connue, vous allez recevoir directement un code confidentiel à coller pour pouvoir finaliser votre authentification.

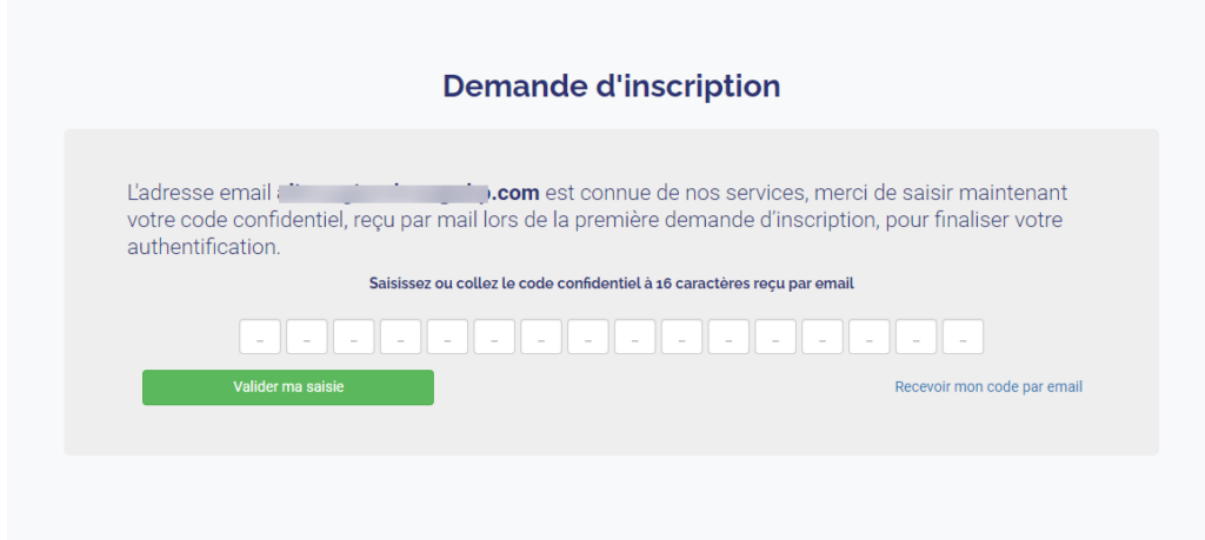

Veuillez bien garder précieusement ce code reçu par mail pour vos prochaines connexions qui vous permettront de suivre en temps réel vos demandes.

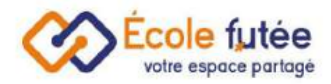

# <span id="page-5-0"></span>Une nouvelle demande d'inscription

Premièrement, lorsque la pop-up s'ouvre, je choisis de Réaliser une nouvelle demande

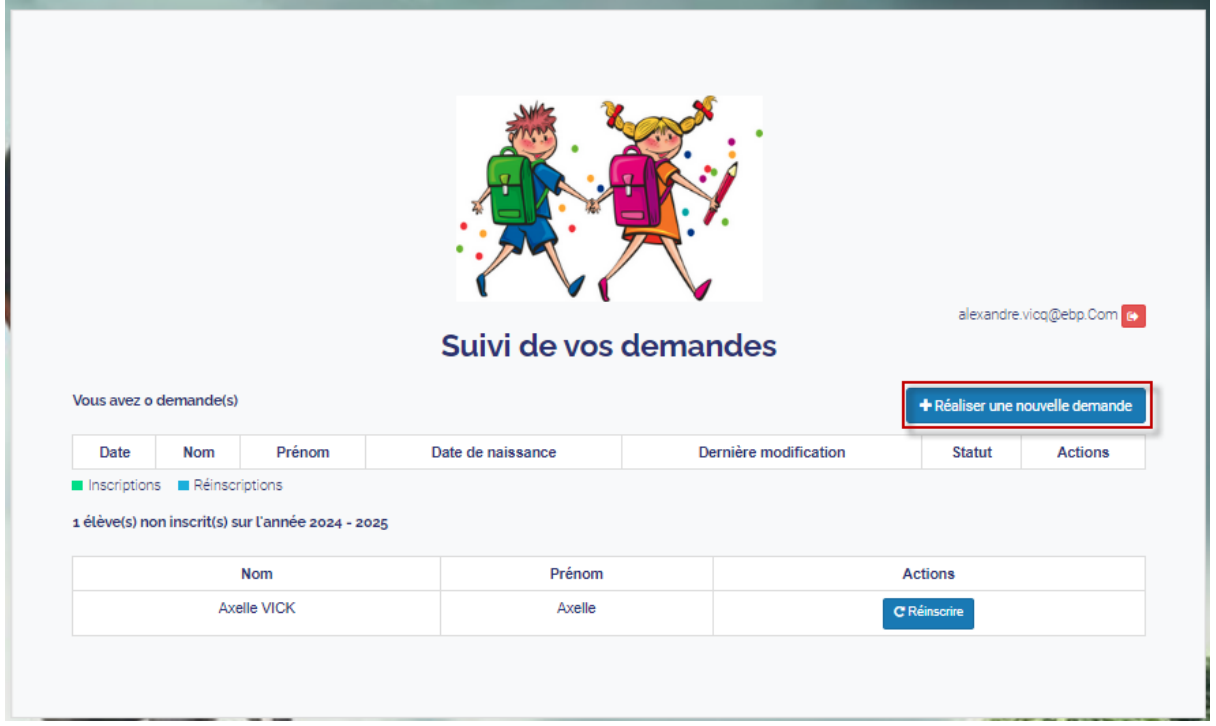

La demande de préinscription est alors ouverte. Vous devez remplir toutes les informations obligatoires demandées par l'école, pour pouvoir passer à l'étape suivante :

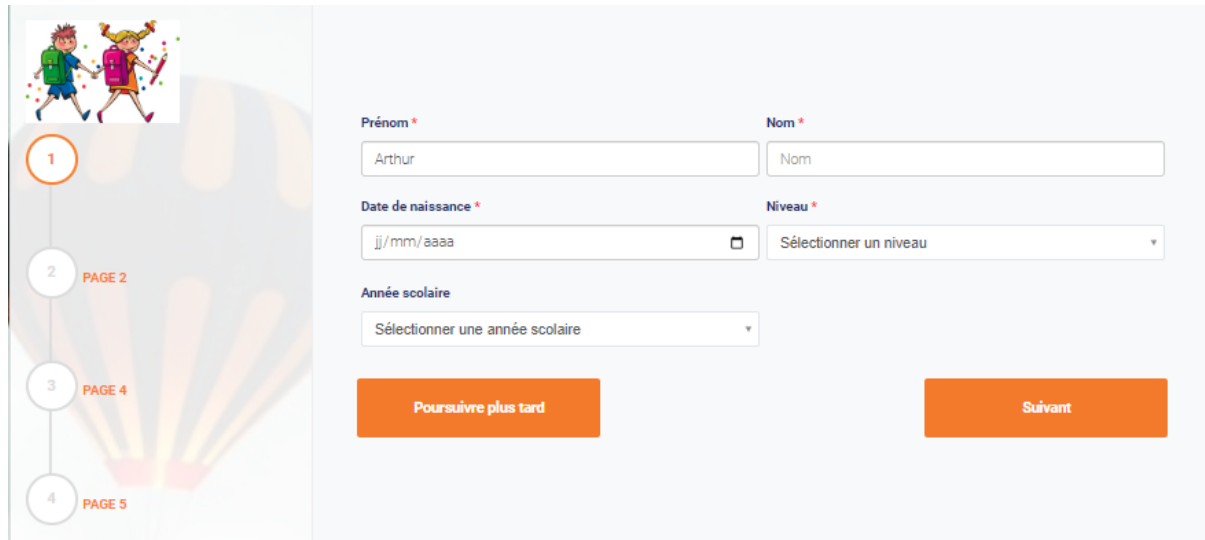

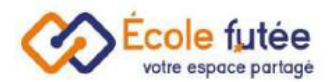

Je poursuis les différentes étapes pour pouvoir continuer ma demande de préinscription :

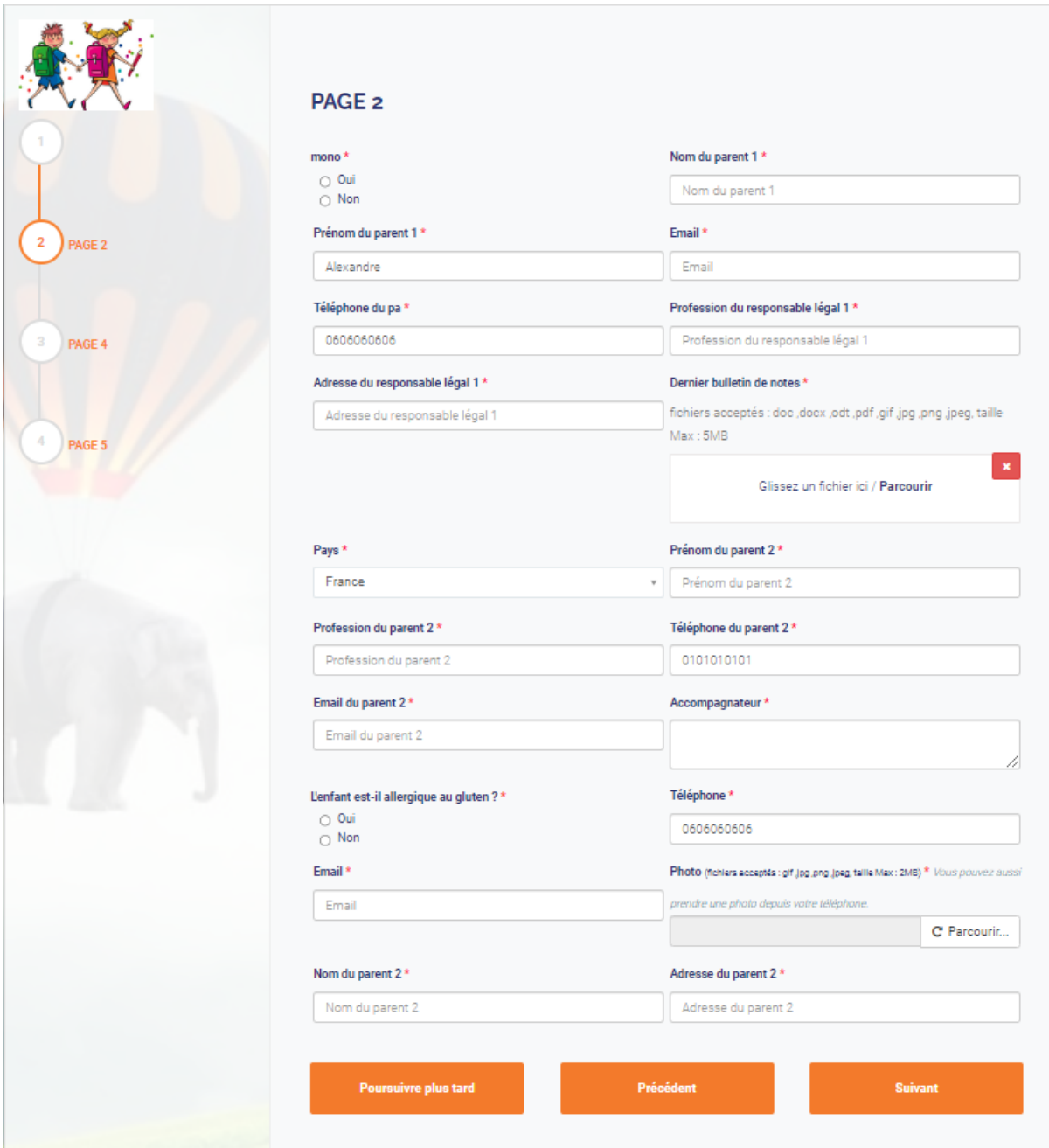

Vous avez également la possibilité de cliquer sur le bouton Poursuivre plus tard, les données qui ont été enregistrées n'auront plus à être ajoutées à nouveau.

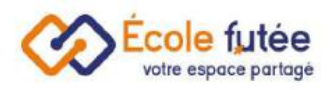

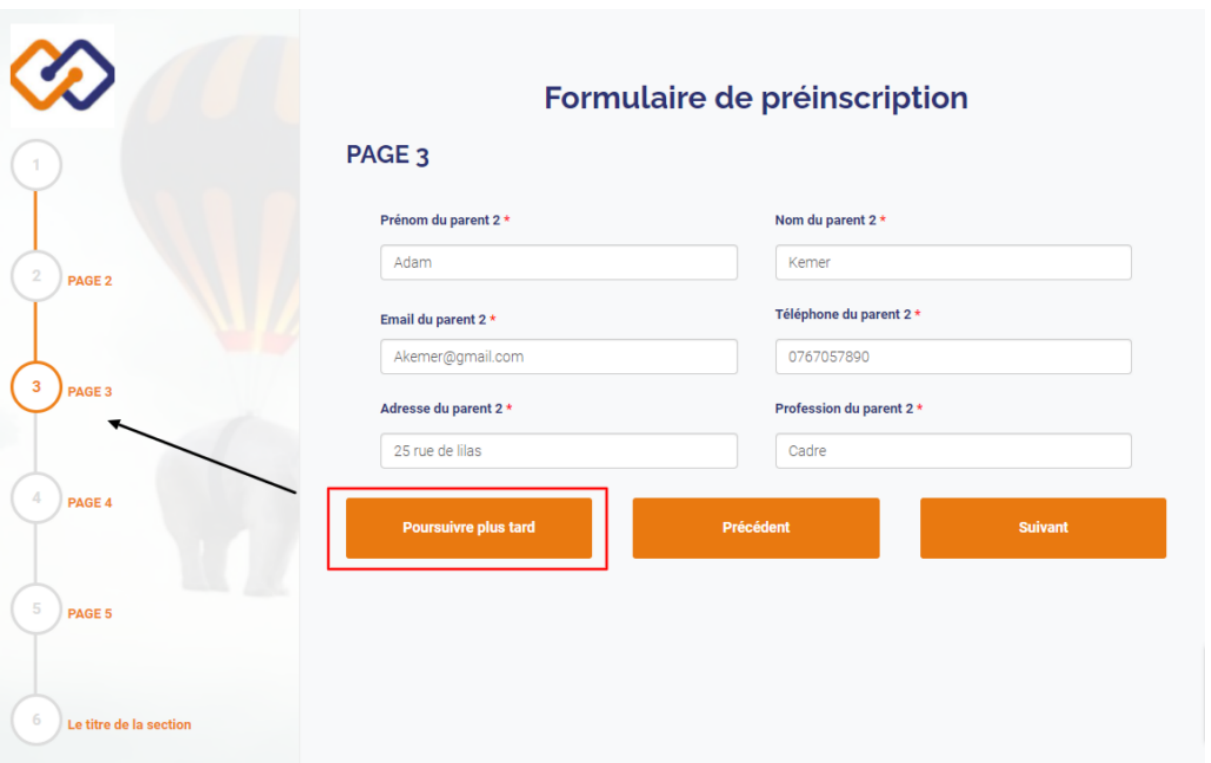

Si vous décidez de poursuivre plus tard, vous pouvez revenir sur le formulaire d'inscription en cliquant sur le bouton Poursuivre depuis le tableau de vos demandes.

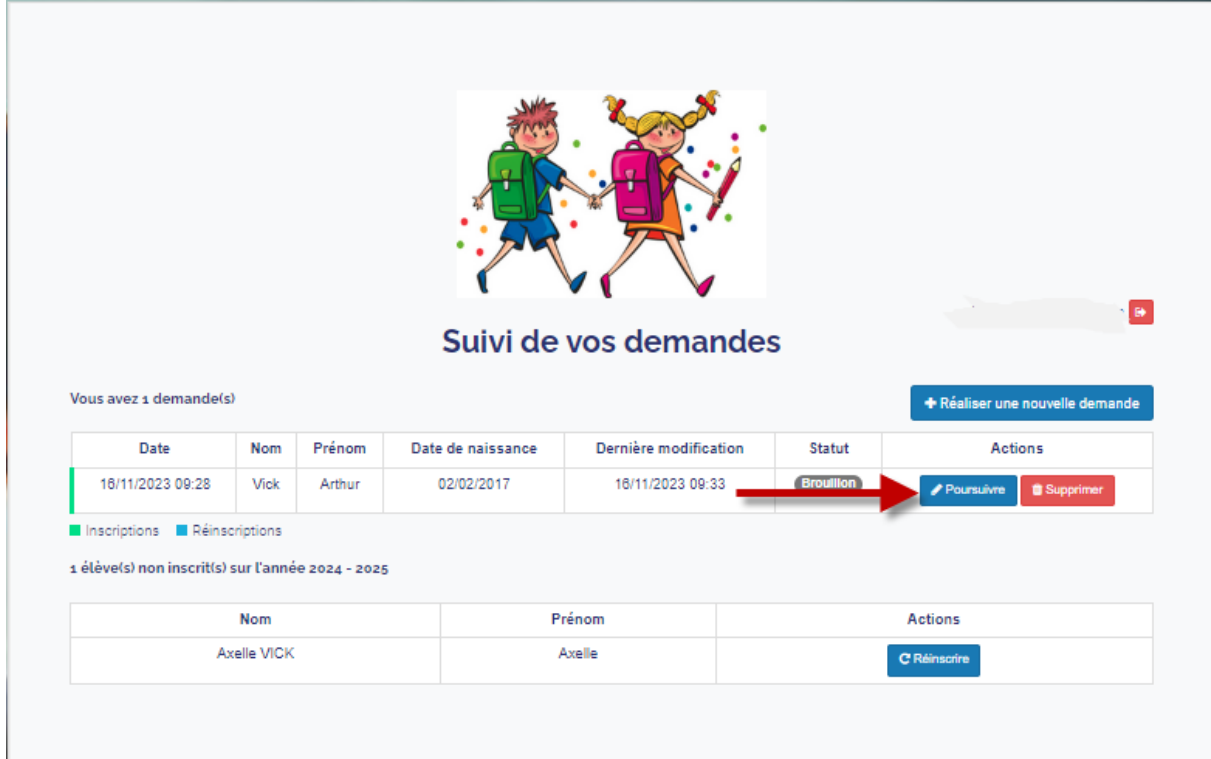

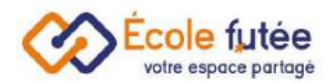

#### L'étape 4 : je remplis les informations obligatoires demandées par l'établissement et vous pouvez cliquer sur le bouton Envoyer pour finaliser la demande en ligne :

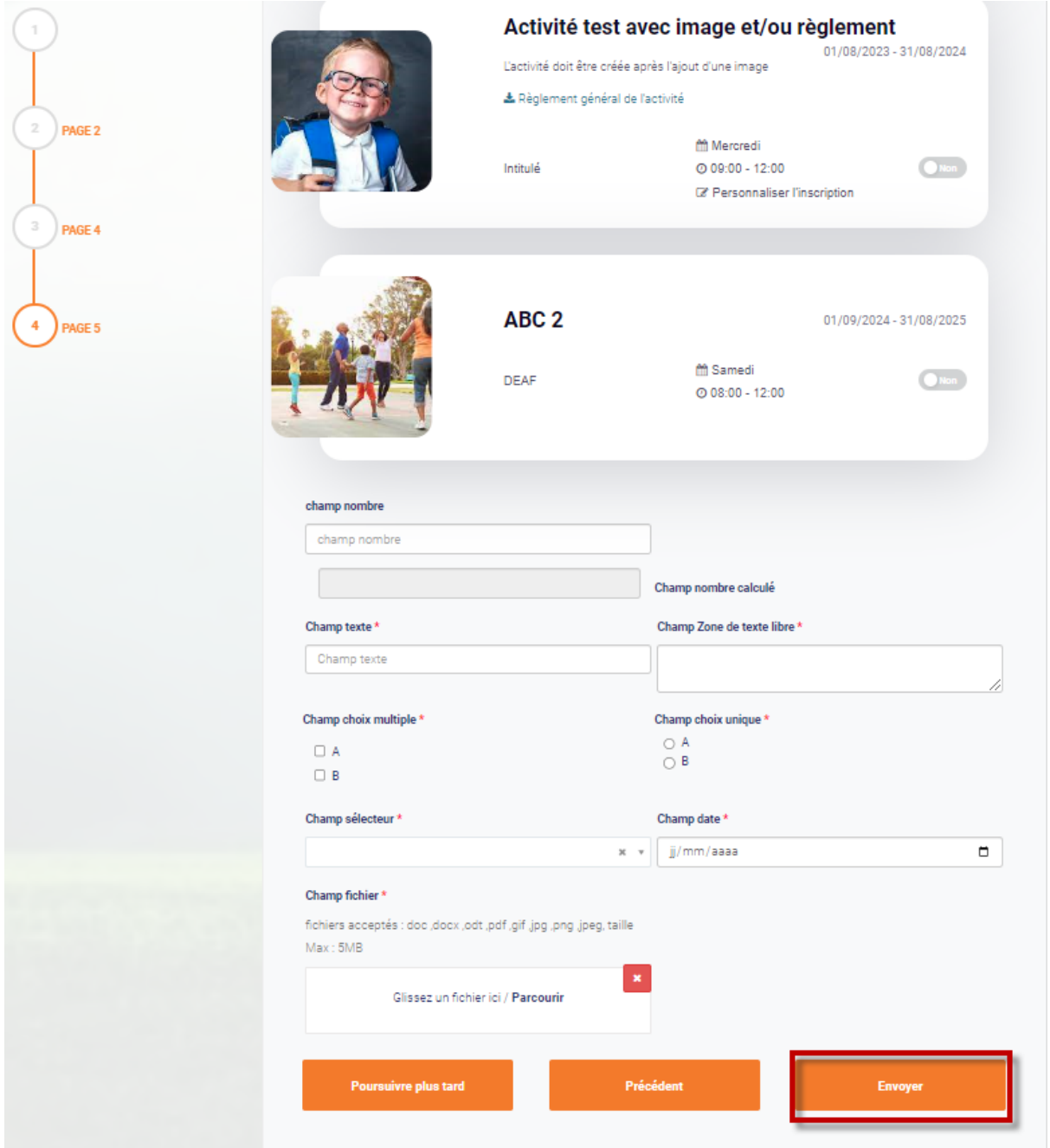

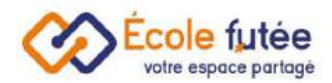

L'établissement scolaire peut, suivant le paramétrage de son formulaire, vous demander de signer électroniquement comme sur l'exemple ci-dessous :

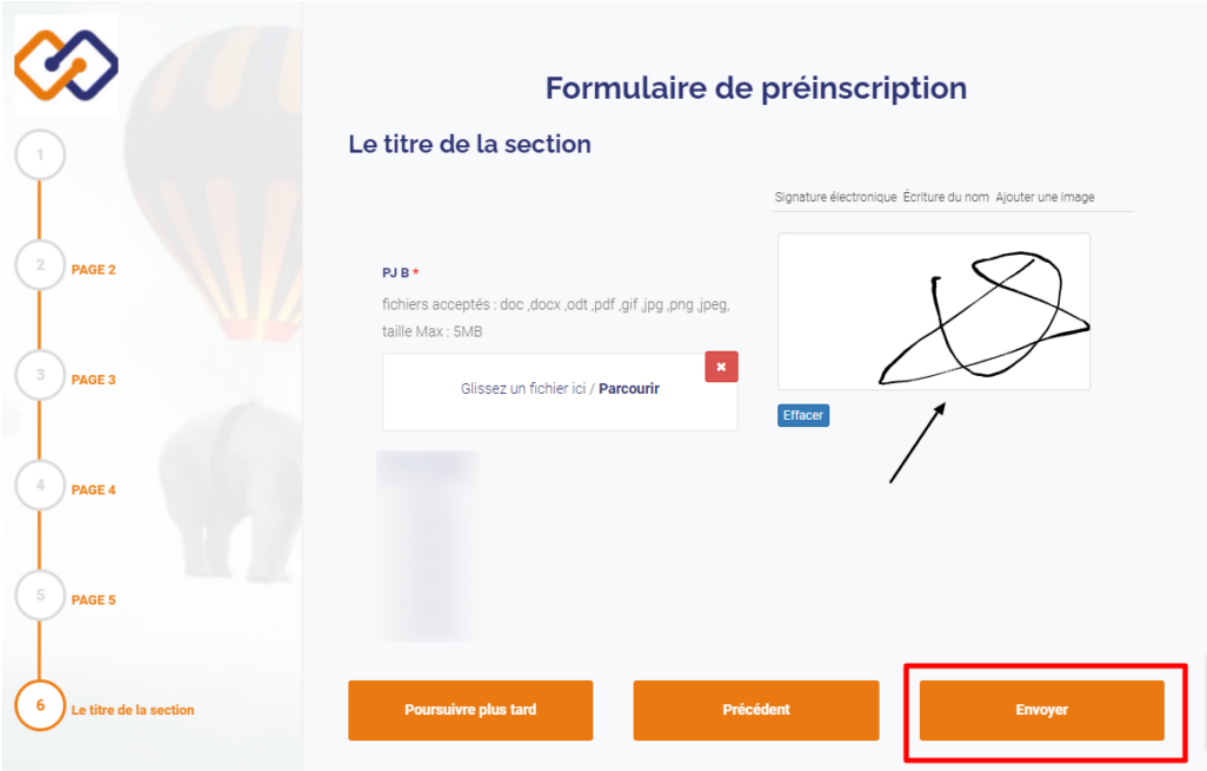

Je clique ensuite sur Envoyer et ma demande passe en attente de validation par l'établissement.

Vous recevrez une notification par email vous indiquant que l'établissement a bien reçu votre demande d'admission

En tant que parent, je peux visualiser ma demande depuis le menu Inscription / Réinscription, et être averti lorsque le statut de l'inscription change. Ma demande sera ensuite validée par la direction.

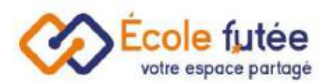

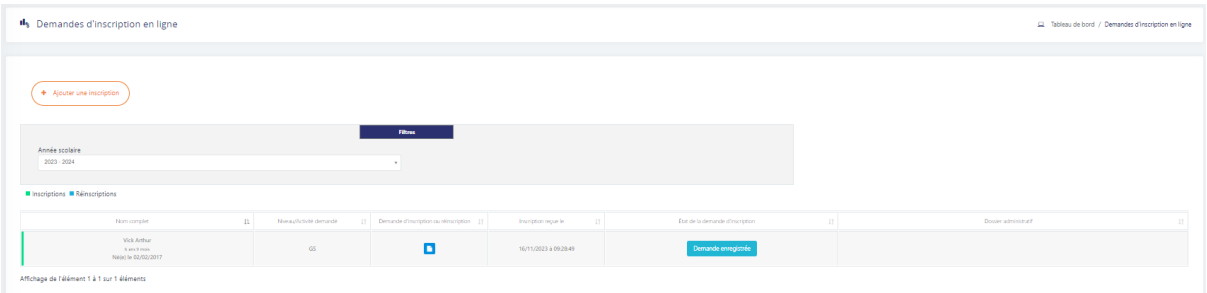

Vous pouvez aussi visualiser le statut de la demande depuis la fenêtre vous permettant de réaliser une nouvelle demande.

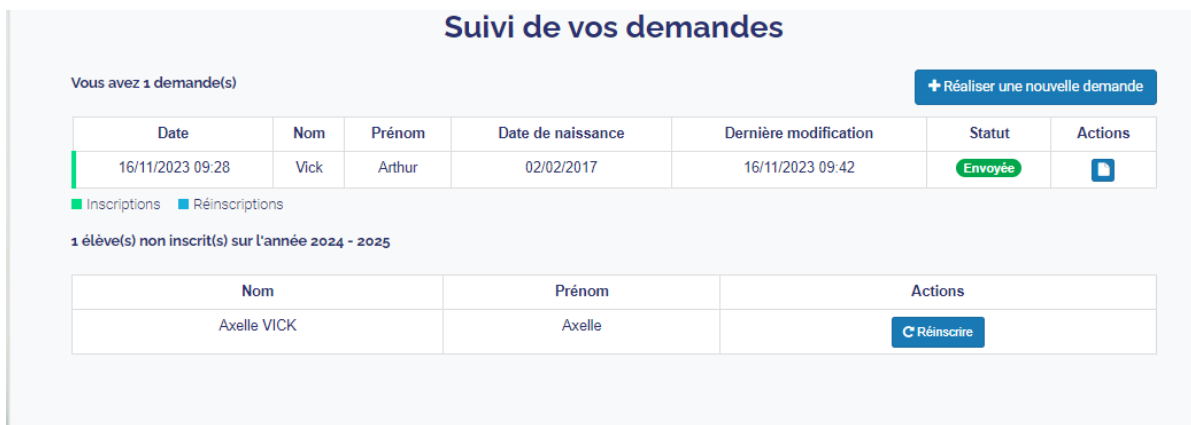

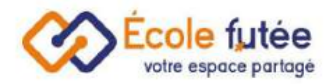

# <span id="page-11-0"></span>Une demande de Réinscription

Pour effectuer une demande de réinscription, lorsque la pop-up s'ouvre, je choisis de Réinscrire mon enfant.

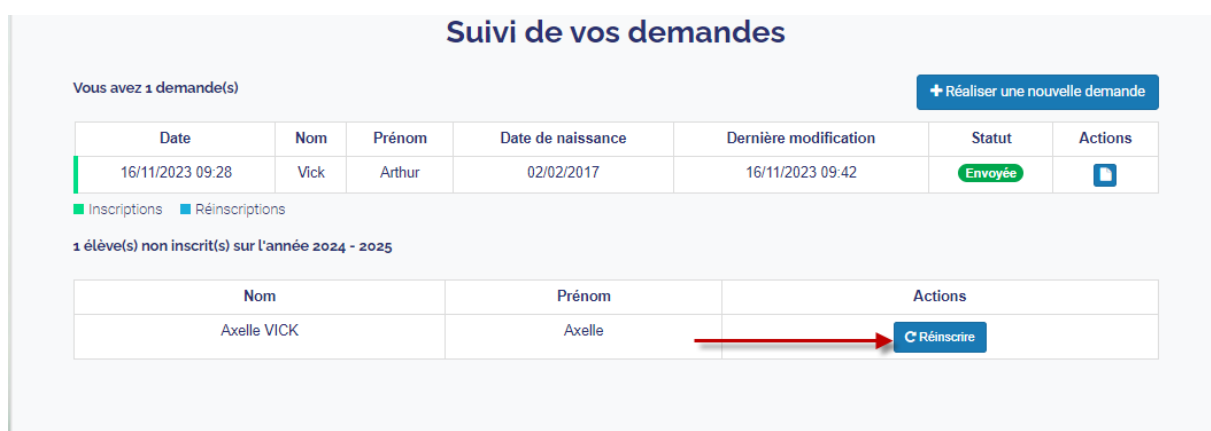

Vous devez remplir toutes les informations obligatoires demandées par l'école, pour pouvoir passer aux étapes suivantes :

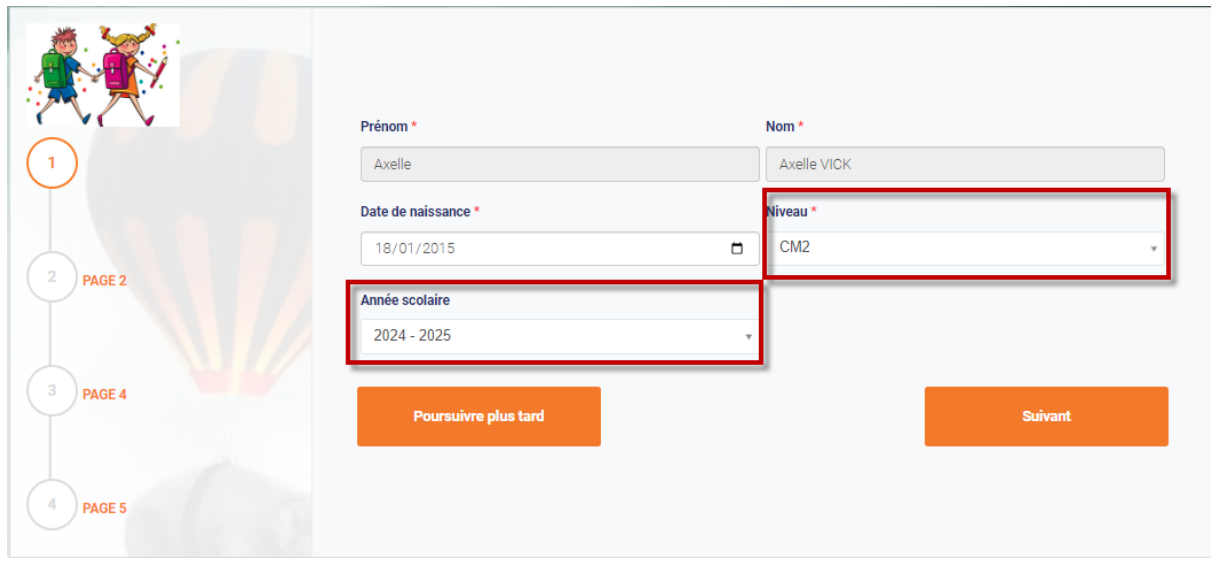

Une fois toutes les étapes validées, vous pouvez cliquer sur le bouton Envoyer de la dernière étape du formulaire d'inscription.

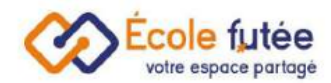

Vous serez alors redirigé vers la fenêtre de suivie de vos demandes, si besoin, vous pouvez réaliser une nouvelle demande pour un nouvel enfant.

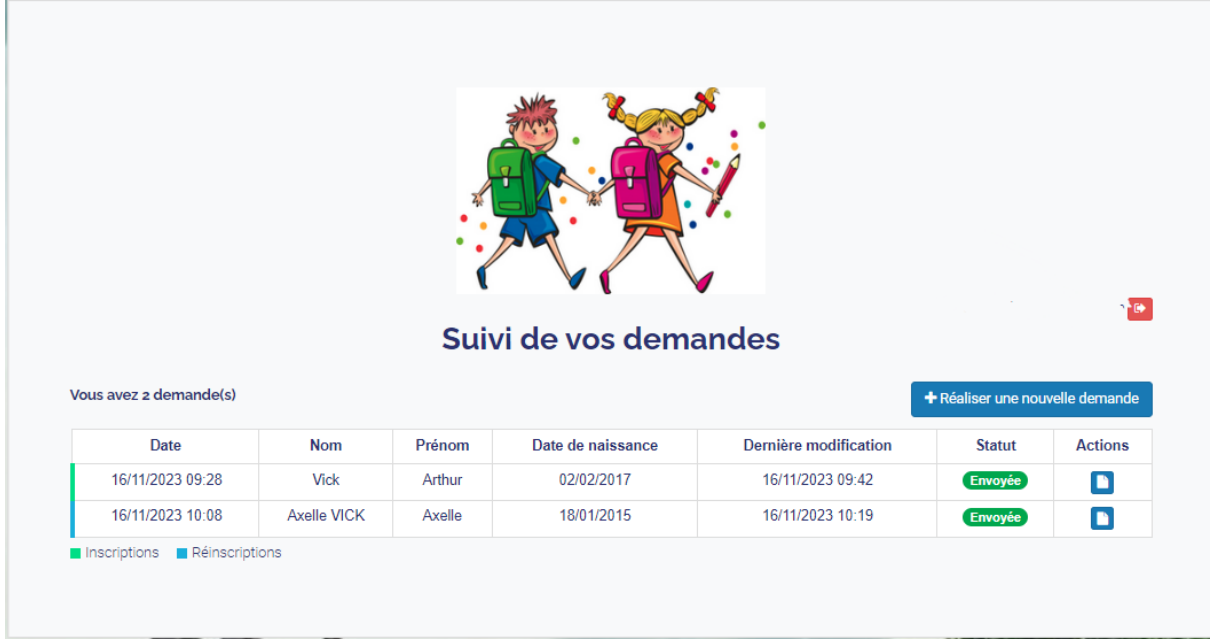

Vous recevrez une notification par email vous indiquant que l'établissement a bien reçu votre demande d'admission.

Vous pouvez également vérifier le statut de votre demande depuis le menu Inscription/réinscription

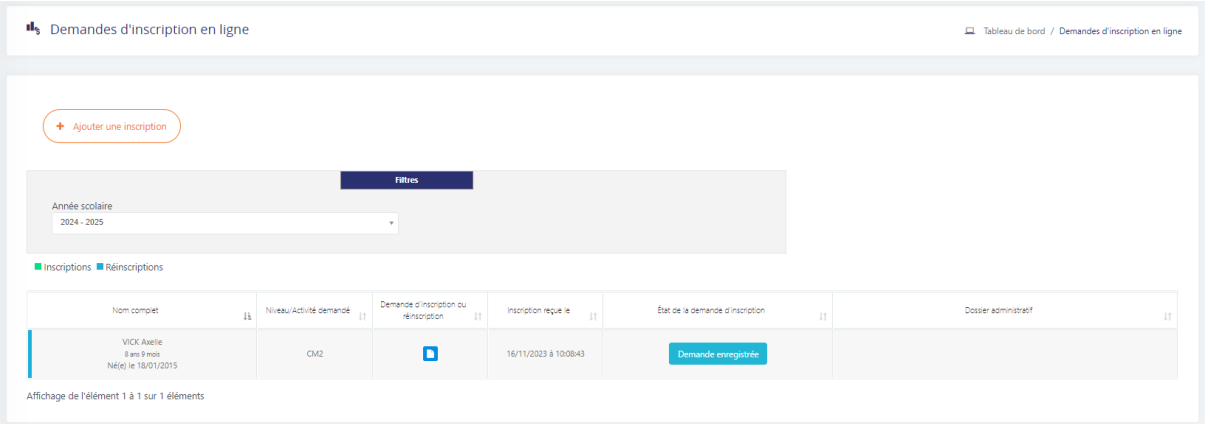

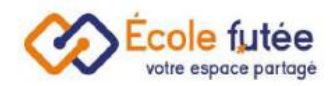

# <span id="page-13-0"></span>Une demande d'inscription pour un parent inconnu de l'établissement

Pour effectuer une demande d'inscription, si je ne suis pas connu de l'établissement scolaire, je dois au préalable demander le lien du formulaire à l'équipe enseignante.

Le lien apparait sous la forme suivante : [https://app.ecole-futee.com/online-inscription/\[x](https://app.ecole-futee.com/online-inscription/[codeecole)xxxx]

Vous devez cliquer sur le lien et une pop-up s'ouvre pour ajouter votre email.

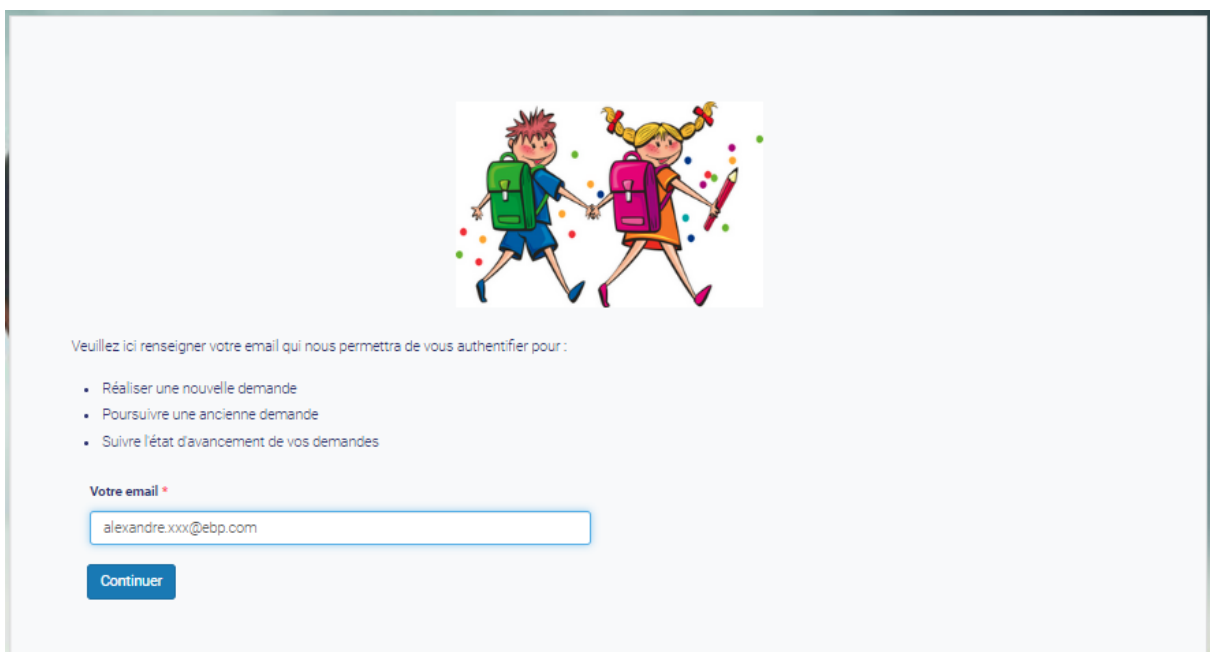

Vous allez recevoir directement un code confidentiel par email à coller pour pouvoir finaliser votre authentification.

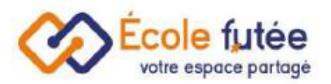

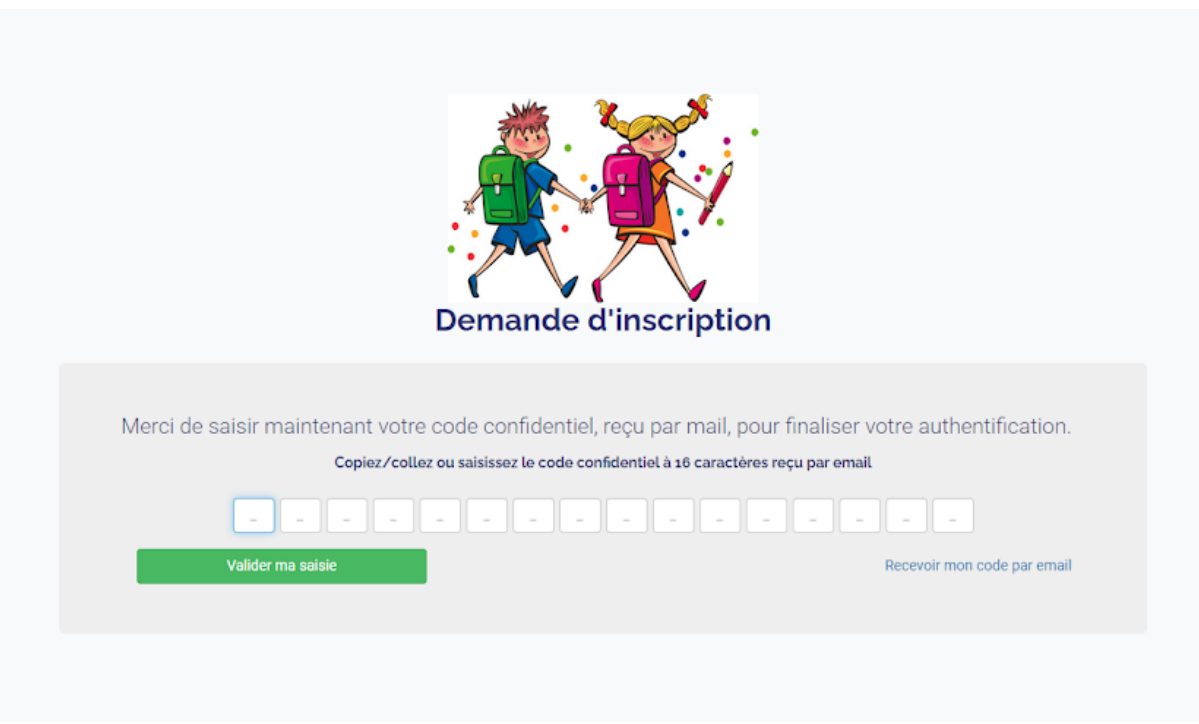

Une fois authentifié, le formulaire de préinscription va s'afficher.

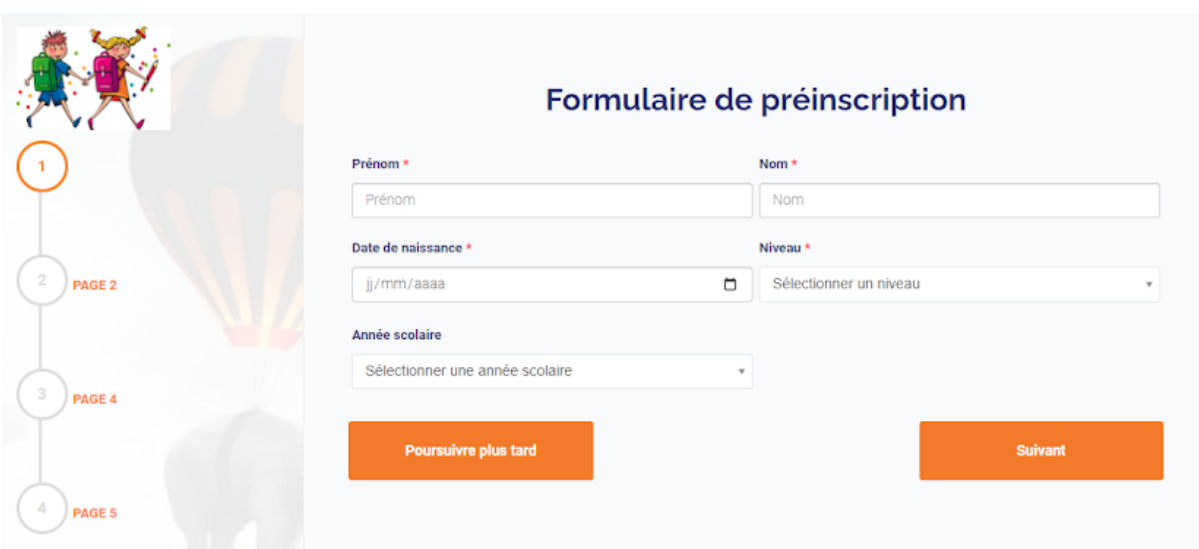

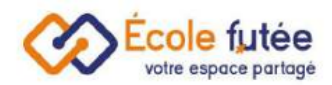

Vous devez remplir toutes les informations obligatoires demandées par l'école pour pouvoir passer aux étapes suivantes.

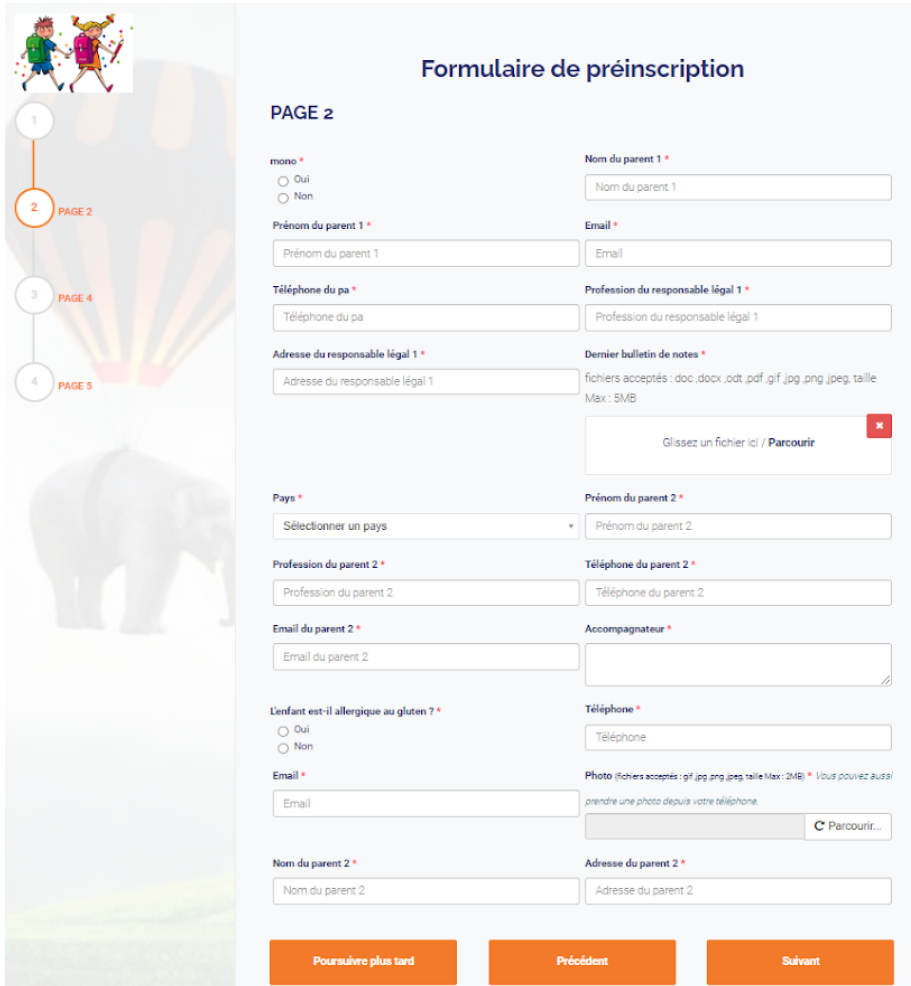

Vous avez également la possibilité de cliquer sur le bouton Poursuivre plus tard, les données qui ont été enregistrées n'auront plus à être ajoutées à nouveau.

En revenant plus tard sur le formulaire d'inscription via le lien, vous pouvez cliquer sur le bouton Poursuivre pour revenir à l'inscription.

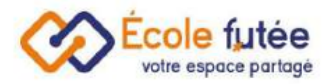

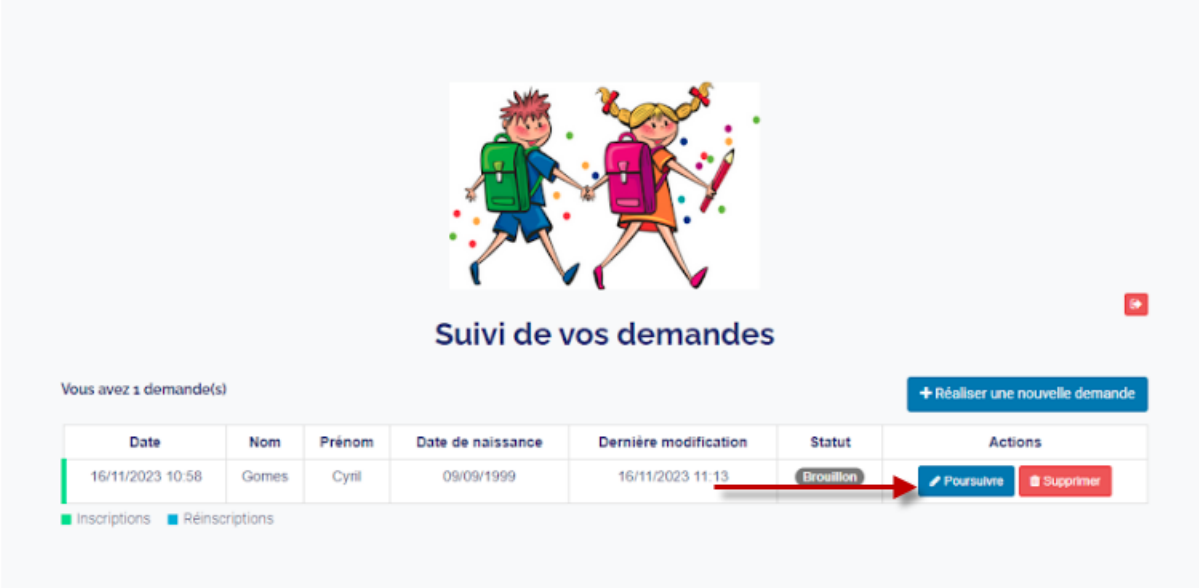

Complétez le formulaire d'inscription et cliquez sur Envoyer pour que la demande passe en attente de validation par l'établissement.

Une fois l'inscription validée par l'établissement scolaire, vous avez la possibilité de vous connecter à l'application École Futée pour visualiser l'ensemble des informations administratives, pédagogiques et financières de votre/vos enfant(s), et d'interagir avec les équipes enseignantes.

Chacun de vous possède un accès dédié à l'application dès lors que votre adresse mail a été renseignée par votre école ou lors de l'inscription.

Pour effectuer votre première connexion en tant que parent, votre établissement vous a fourni un lien pour vous connecter à l'application avec notamment un code pour identifier votre école. Voici le lien pour vous rendre sur l'application : https://app.ecole-futee.com/

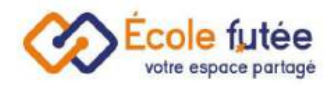

### <span id="page-17-0"></span>Invitation à une prise de rendez-vous

Dans le cadre d'une Inscription / Réinscription de votre enfant, l'établissement scolaire peut vous envoyer une invitation à une prise de rendez-vous.

Cette prise de rendez-vous peut se faire depuis un email reçu, ou bien dans le tableau du suivi de vos demandes via le bouton <sup>o</sup>

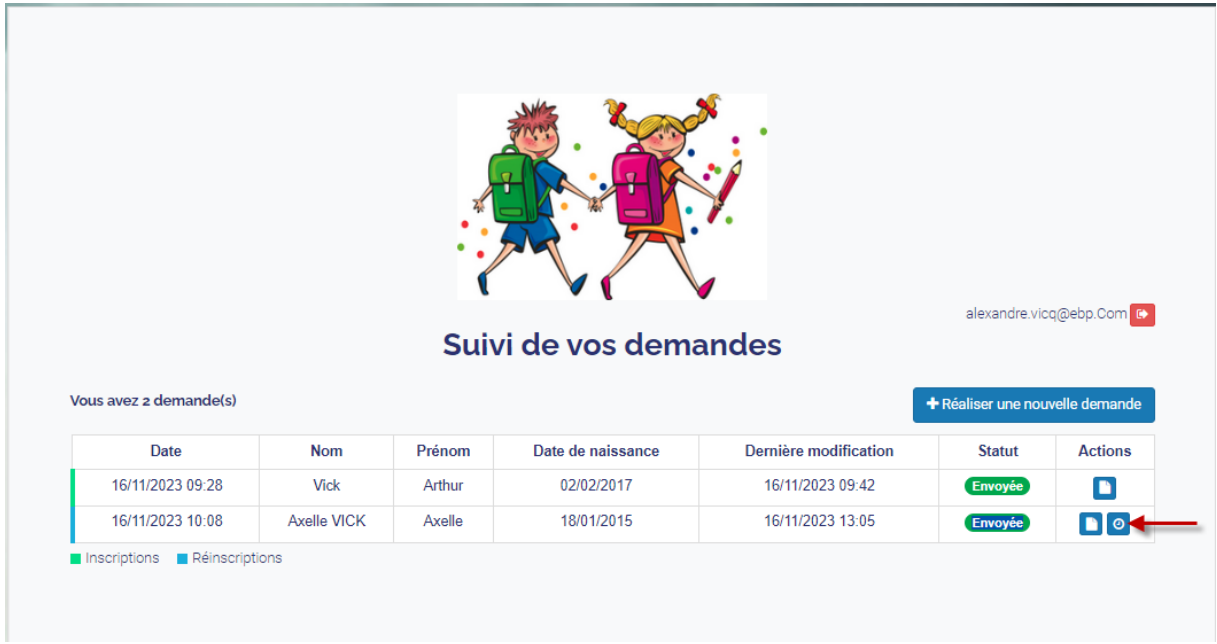

En cliquant sur le lien ou le bouton, la fenêtre vous proposant les différents créneaux s'affiche.

Vous devez cliquer sur un des créneaux de votre choix parmi ceux affichés dans la fenêtre.

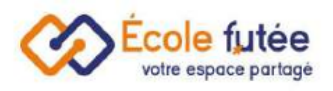

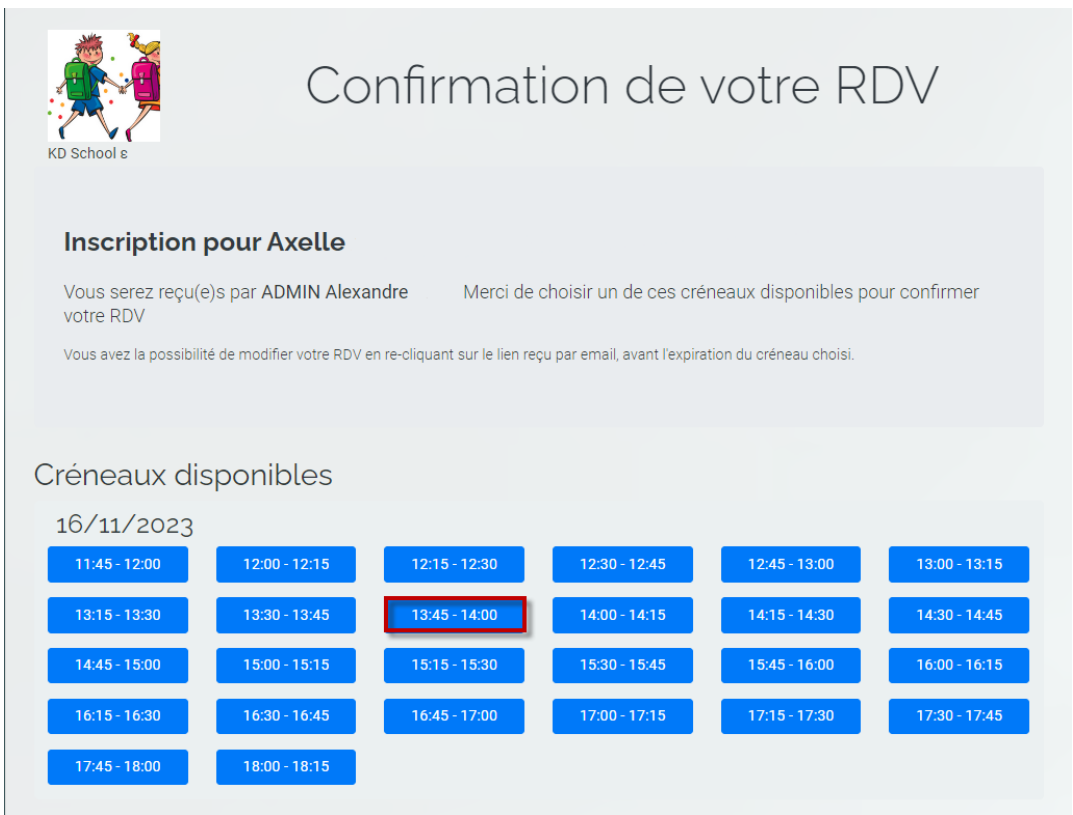

Une fenêtre de confirmation de rendez-vous s'affiche à l'écran, vous avez la possibilité d'annuler le rendez-vous pour en définir un nouveau.

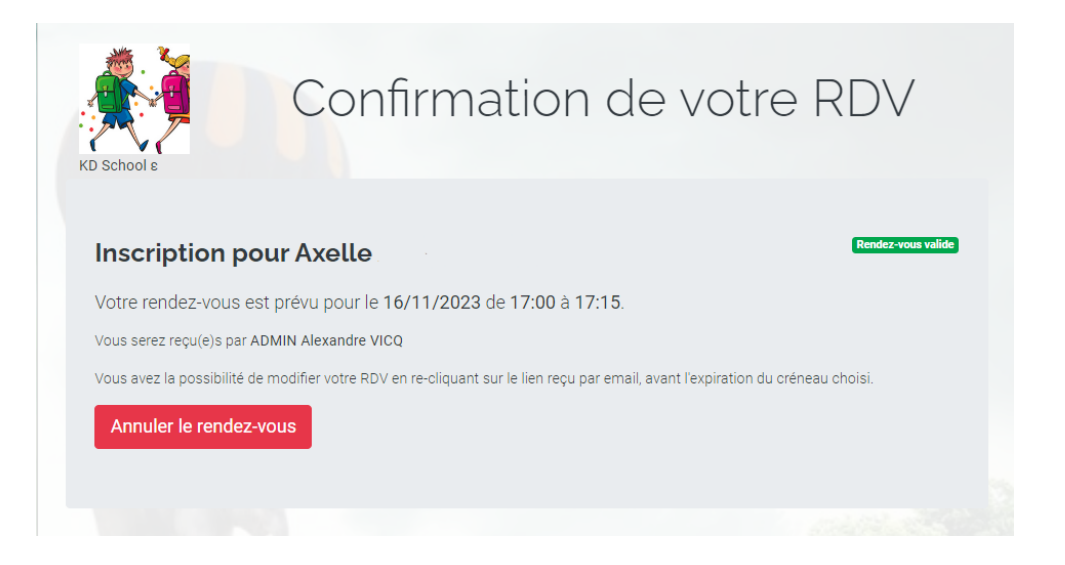

Vous recevrez également un email de confirmation du rendez-vous par l'établissement scolaire.

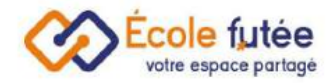

### <span id="page-19-0"></span>Remplir mon dossier administratif

.

Une fois votre (vos) demande(s) d'inscription (ou de réinscription) validée(s), vous serez alors invité à remplir et à signer numériquement chaque document constituant le **dossier administratif** exigé par l'école pour finaliser définitivement l'inscription de votre (vos) enfant(s).

Vous devez pour cela vous connecter à la plateforme École Futée et consulter le dossier administratif à remplir pour chacun de vos enfants depuis le menu

**Inscriptions / Réinscriptions** 

Dans la colonne Dossier administratif sont listés tous les documents contractuels à lire et compléter.

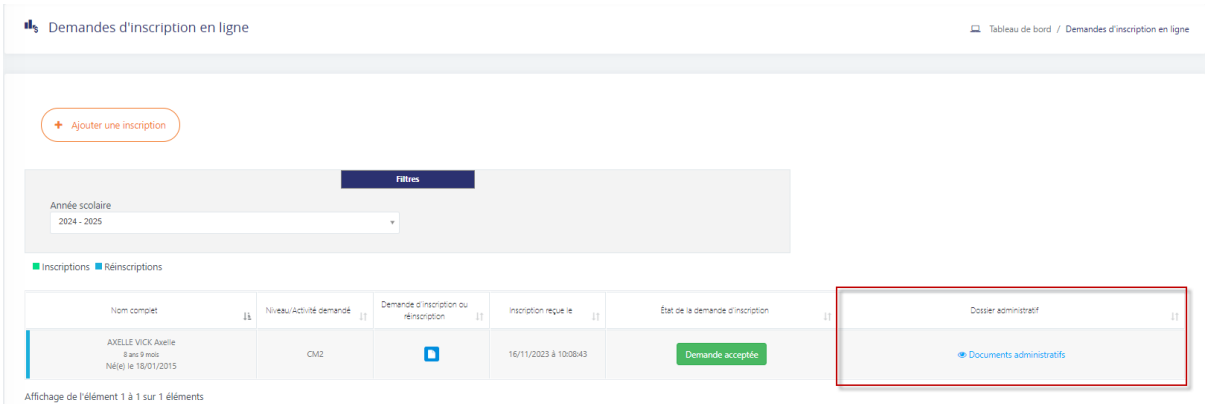

Cliquez sur chacun des documents de l'inscription pour les remplir et les signer numériquement, si besoin.

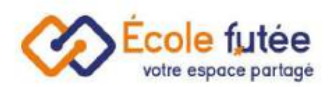

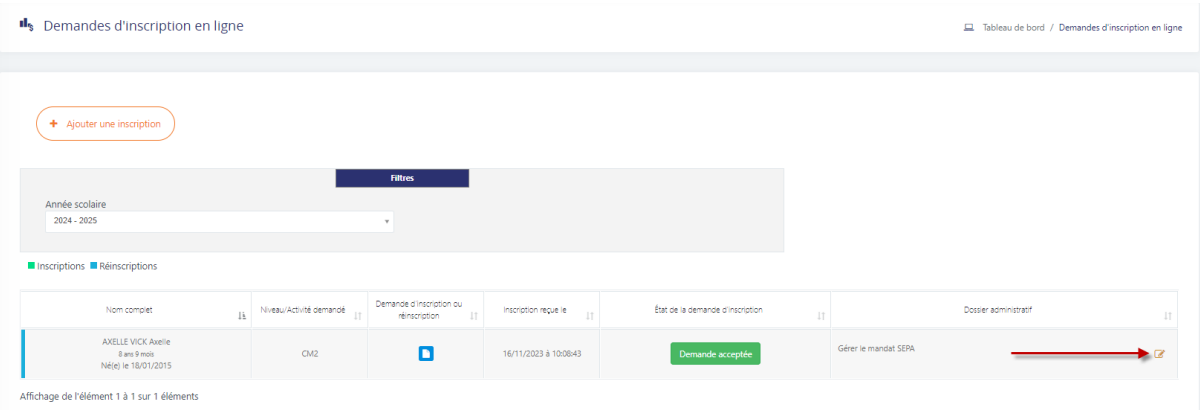

Dans notre exemple, vous devez remplir le mandat SEPA en cliquant sur le bouton  $\mathcal Q$ 

Vous devez saisir les champs obligatoires et apposer une signature à l'aide de votre doigt ou de votre souris.

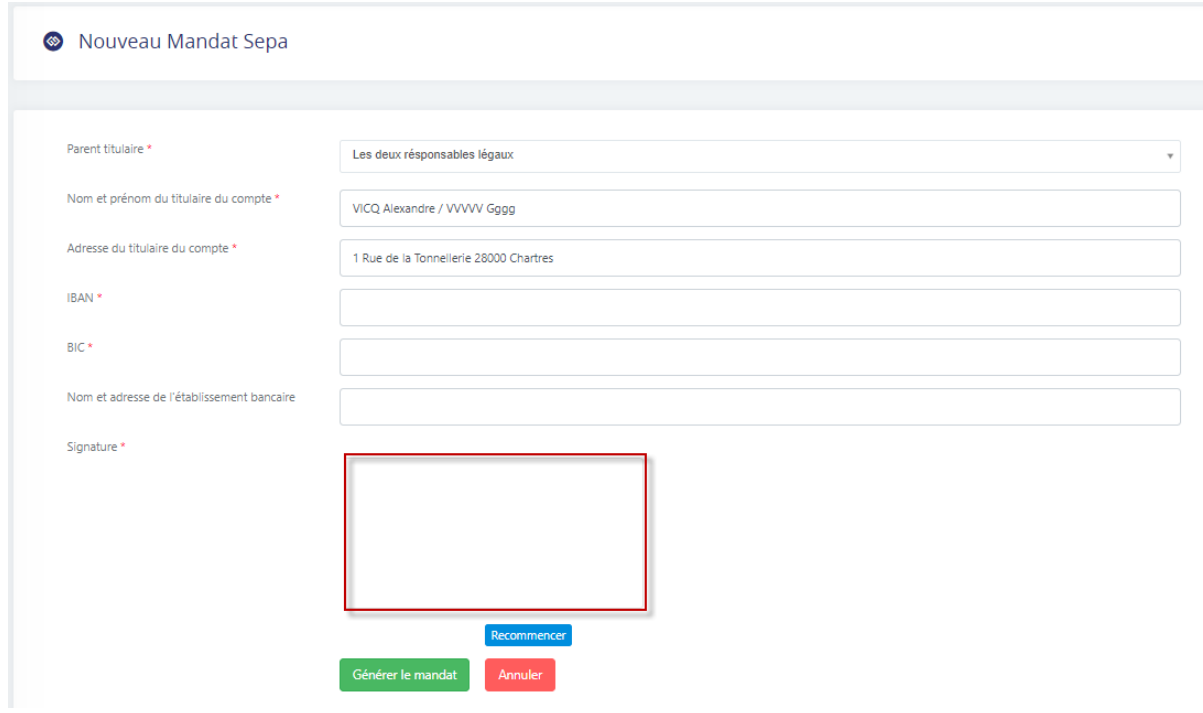

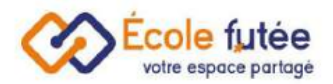

Depuis le menu **de Mes Formulaires** , vous pouvez remplir et signer

numériquement chaque formulaire constituant le **dossier administratif.**

Dans la colonne Action, cliquez sur le bouton **d'ans la fin d'accéder au formulaire.** 

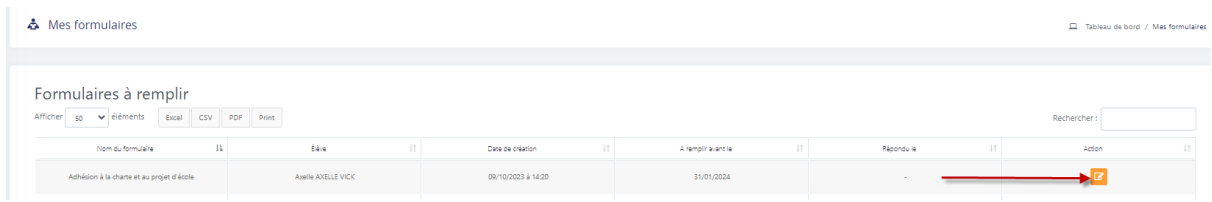

Complétez le formulaire puis signer le :

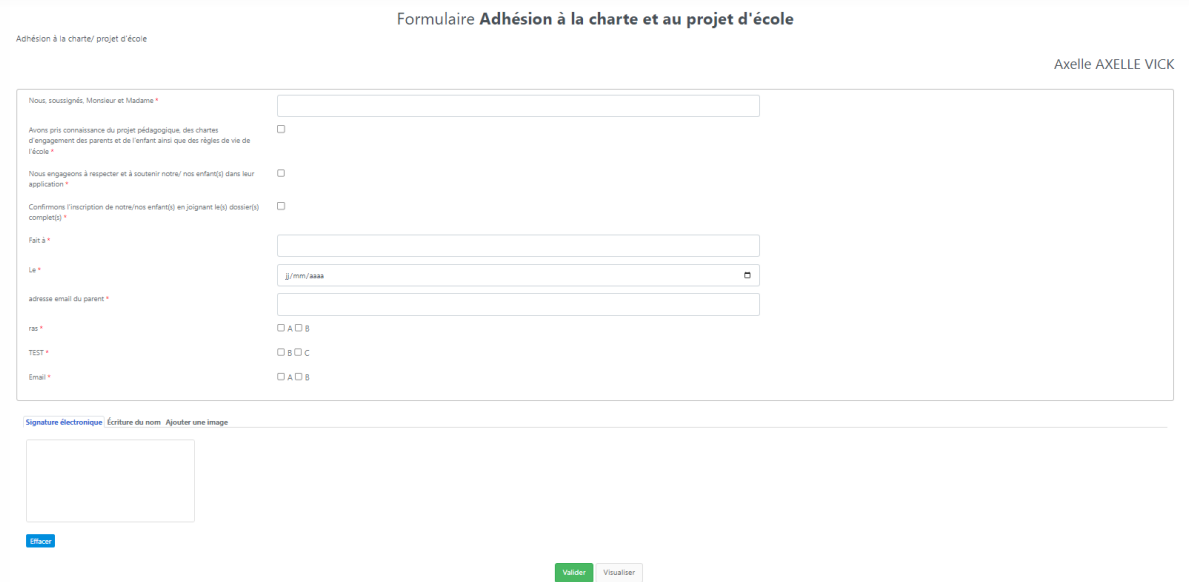

Il est possible de signer avec le doigt :

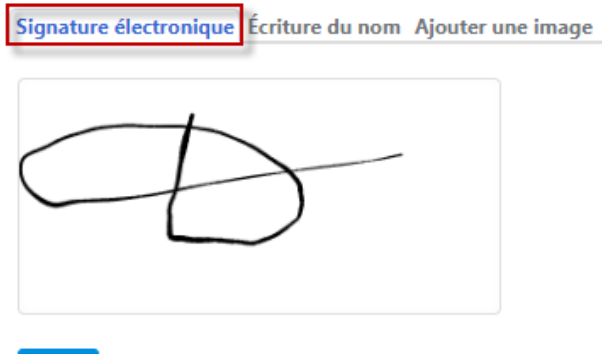

Effacer

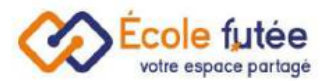

#### Il est possible de signer avec le nom :

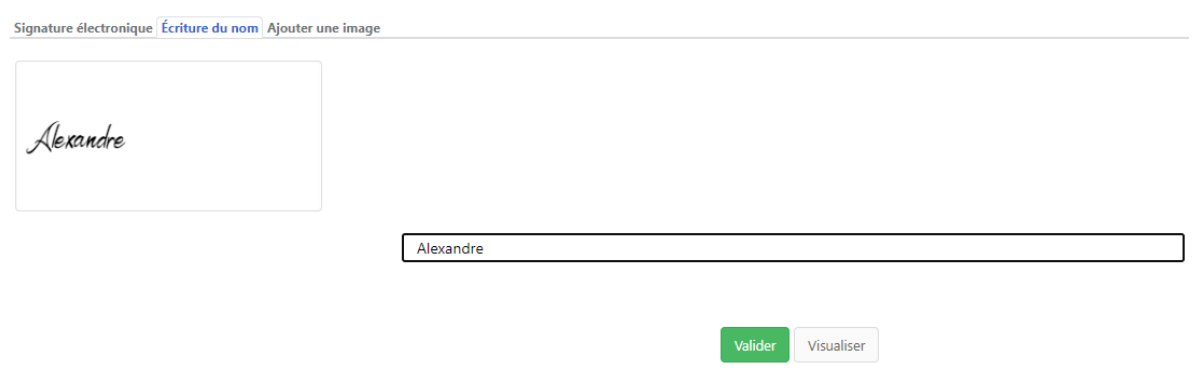

#### Il est possible de signer avec une image :

Signature électronique Écriture du nom Ajouter une image

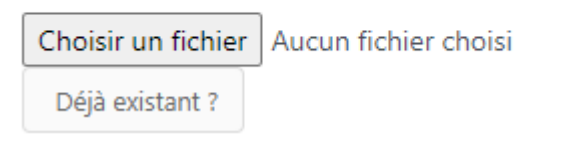